# **Premium HRM**

Διαχείριση Ανθρώπινου Δυναμικού & Μισθοδοσίας

# Ειδικά Θέματα Παραμετροποίησης

Οδηγίες για την ορθή συμπλήρωση των πεδίων και την καταχώρηση των ποσών του τζίρου που αφορούν την υποβολή του αρχείου ΑΚΑ-ΕΔΟΕΑΠ σύμφωνα με την εγκύκλιο 22/2018 του ΕΦΚΑ και την εγκύκλιο 5/2018 του ΕΔΟΕΑΠ

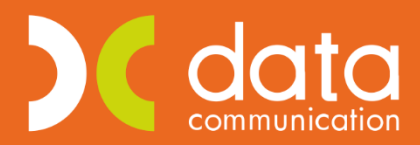

Gold **Microsoft Partner** 

**Nicrosoft** 

Ισχύει για την έκδοση **3.00.26** ή και μεταγενέστερη

Σύμφωνα με τις ανωτέρω εγκυκλίους θα πρέπει για τα άτομα που απασχολούνται σε επιχειρήσεις Μέσων Μαζικής Ενημέρωσης να υποβάλλεται το αρχείο ΑΚΑ-ΕΔΟΕΑΠ προς την υπηρεσία ΕΔΟΕΑΠ.

# **Βήμα 1<sup>ο</sup>**

Από το μενού «**Εργαζόμενοι\ Κύριες Εργασίες\ Διαχείριση Εργαζομένων**» αφού επιλέξετε τον επιθυμητό εργαζόμενο με πληκτρολόγηση του κωδικού του ή με αναζήτηση μέσω του πλήκτρου «**F9**» στην υποοθόνη «**Εργασιακά/Σελ2**» θα πρέπει να συμπληρώσετε τα πεδία «**Κ.Α.Δ 2**», «**Κωδικός Ειδικότητας 2**» και «**Πακέτο Κάλυψης 2**» όπως φαίνεται στην παρακάτω εικόνα.

**Προσοχή!** Τα πεδία «**Κωδικός Ειδικότητας 2**» και «**Πακέτο Κάλυψης 2**» μπορεί να διαφέρουν ανά περίπτωση.

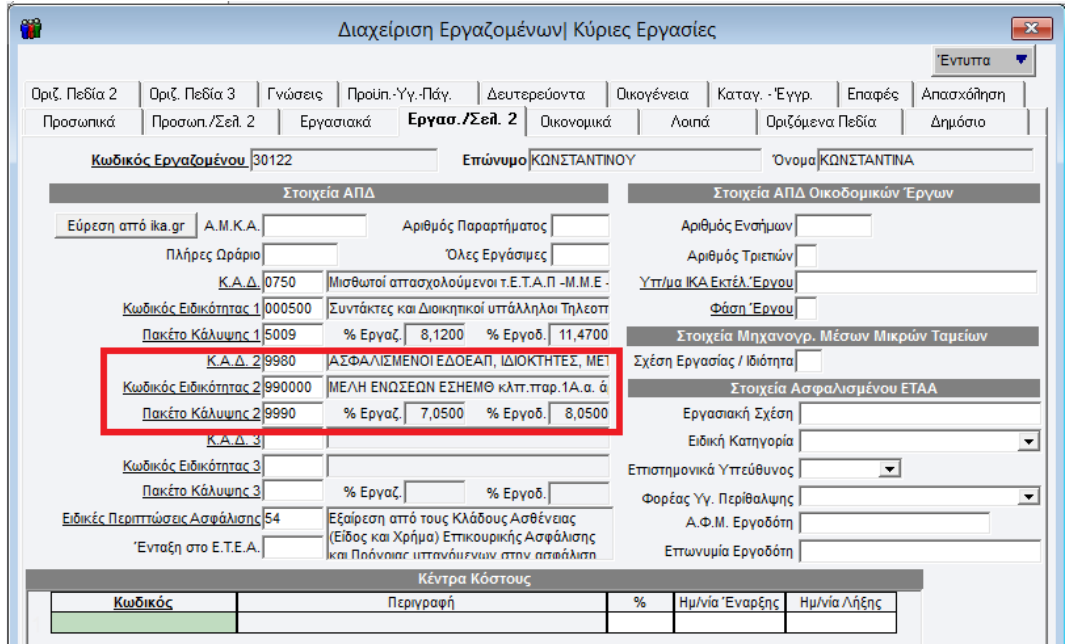

# **Βήμα 2<sup>ο</sup>**

Στην υπο-οθόνη «**Οικονομικά**» της διαχείρισης εργαζομένων θα πρέπει να έχετε συνδέσει τους ασφαλιστικούς οργανισμούς εκείνους, των οποίων τα ποσοστά συμφωνούν με τις τιμές ποσοστών εργαζόμενου και εργοδότη των πεδίων «**Πακέτο Κάλυψης 1**» και «**Πακέτο Κάλυψης 2**» της υπο-οθόνης «**Εργασιακά/Σελ2**».

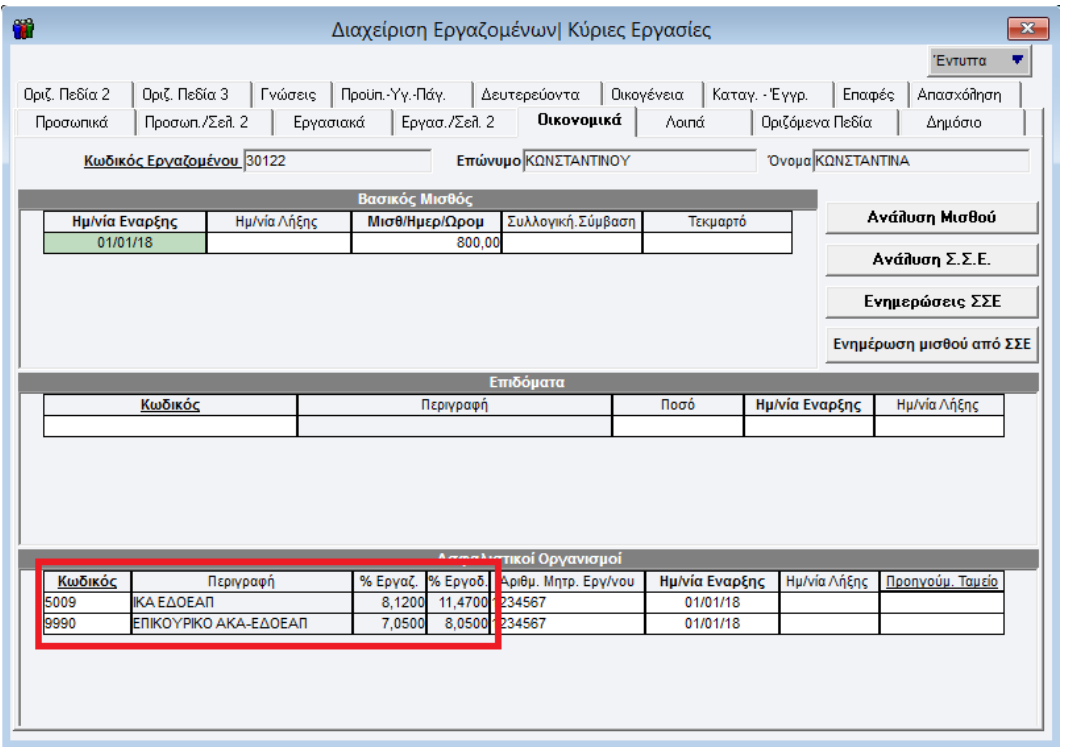

Εφόσον δεν υπάρχουν οι αντίστοιχοι ασφαλιστικοί οργανισμοί έχετε δυνατότητα να τους δημιουργήσετε από το μενού «**Εργαζόμενοι\ Πίνακες \ Ασφαλιστικοί Οργανισμοί**» όπως φαίνεται στην παρακάτω εικόνα.

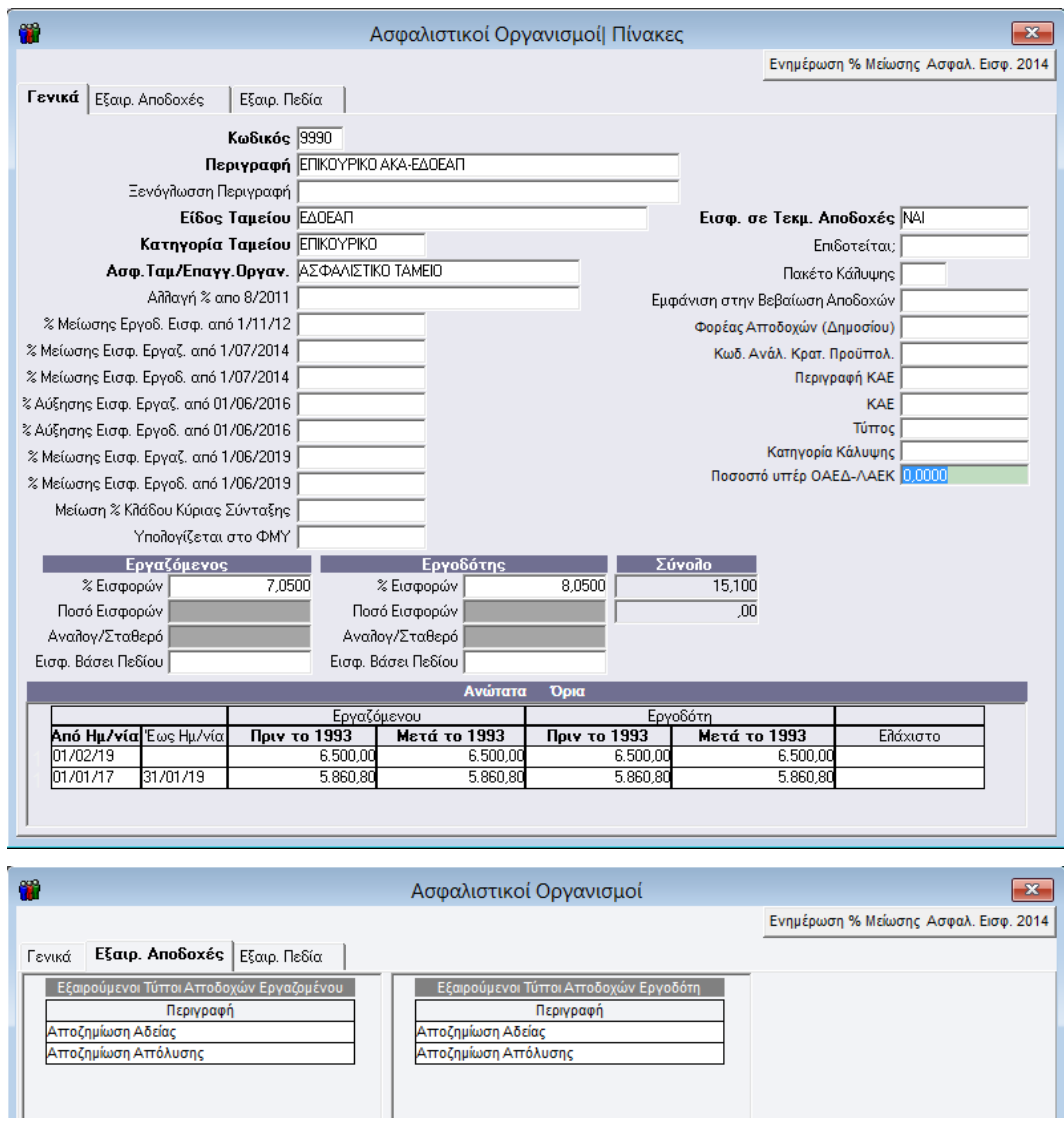

### **Βήμα 3<sup>ο</sup>**

Από το μενού «**Παράμετροι\ ΑΠΔ\ Σύνδεση ΑΠΔ με 2<sup>ο</sup> ΠΚ**» θα πρέπει να κάνετε σύνδεση του 2ου ΠΚ. Η σύνδεση θα πρέπει να πραγματοποιηθεί για κάθε εργασιακή κατάσταση, για κάθε κατηγορία εργασιακής κατάστασης και για κάθε τύπο αποδοχών.

Στο παράθυρο που εμφανίζεται συμπληρώνετε τα υποχρεωτικά πεδία «**Εργασιακή Κατάσταση**», «**Κατηγ. Εργασ. Κατάστ**», «**Τύπος Αποδοχών**».

Στο κάτω μέρος της οθόνης καλείτε τον ασφαλιστικό οργανισμό που αφορά το 2<sup>ο</sup> ΠΚ και κλικάρετε τα πεδία «Κυριακές», «Ημερομηνία Απασχόλησης», «Ημέρες Ασφάλισης». Με το πλήκτρο «**F12**» αποθηκεύετε τις αλλαγές σας. Την ίδια διαδικασία θα ακολουθήσετε και για τους υπόλοιπους τύπους αποδοχών «**Δώρο Πάσχα**», «**Δώρο Χριστουγέννων**», «**Επίδομα Αδείας**» κλπ.

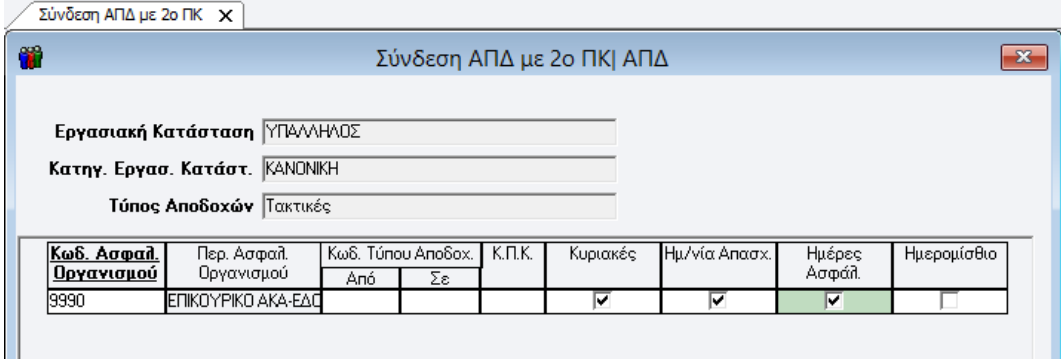

**Προσοχή!** Στους τύπους αποδοχών «**Δώρο Πάσχα**», «**Δώρο Χριστουγέννων**», «**Επίδομα Αδείας**» **δεν κλικάρετε** τα πεδία «Κυριακές», «Ημερομηνία Απασχόλησης», «Ημέρες Ασφάλισης».

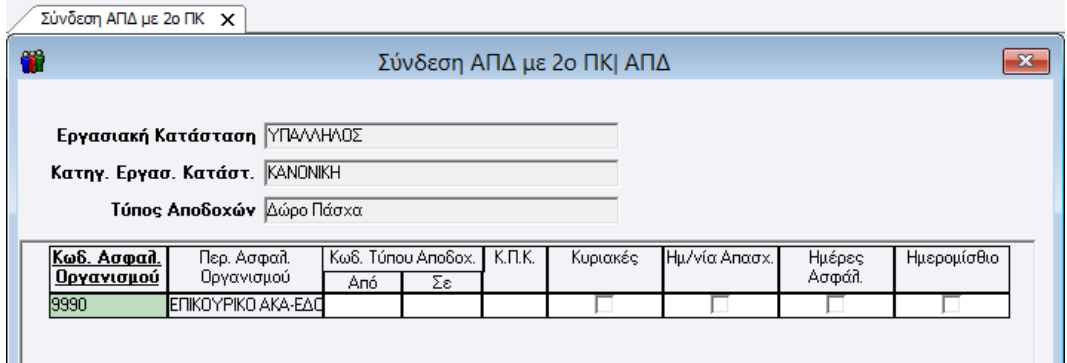

# **Βήμα 4<sup>ο</sup>**

Έχετε τη δυνατότητα προτού προχωρήσετε στην υποβολή του αρχείου να καταχωρήσετε τον τζίρο του αρχείου ΑΚΑ-ΕΔΟΕΑΠ από το μενού «**Επικοινωνίες\ Επικοινωνία με Ασφαλιστικούς Οργανισμούς\ Καταχώριση Στοιχείων\ Καταχώριση Τζίρου ΑΚΑ-ΕΔΟΕΑΠ**». Στο παράθυρο που εμφανίζεται συμπληρώνετε τα πεδία «**Μήνας**», «**Έτος**» και επιλέγετε στο «**Είδος Υποβολής**» μια από τις τιμές «Κανονική» ή «Συμπληρωματική». Στη συνέχεια στο πεδίο «**Τζίρος**» πληκτρολογείτε το ποσό του τζίρου για τον επιλεγμένο μήνα και η εφαρμογή αυτόματα συμπληρώνει το πεδίο «**Εισφορές**» με το γινόμενο Τζίρος\* Ποσοστό όπως φαίνεται στην ακόλουθη εικόνα.

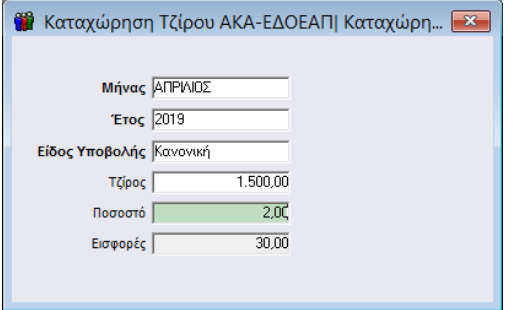

# **Βήμα 5<sup>ο</sup>**

Τέλος έχετε δυνατότητα να πραγματοποιήσετε μέσα από την εφαρμογή την ηλεκτρονική υποβολή του αρχείου από το μενού «**Επικοινωνίες\ Επικοινωνία με Ασφαλιστικούς Οργανισμούς\ Αποστολή μέσω Internet\ Υποβολή Εισφορών ΑΚΑ-ΕΔΟΕΑΠ**».

Στο παράθυρο που εμφανίζεται συμπληρώνετε τα υποχρεωτικά πεδία «**Μήνας**», «**Τύπος Δήλωσης**», «**Αναλυτική ή Συνοδευτική**», «**Ημ/νία Υποβολής**», «**Μονάδα Δίσκου**». Έπειτα κάνετε κλικ στην επιθυμητή εταιρία στο κάτω μέρος αριστερά και τέλος πραγματοποιείτε την υποβολή του αρχείου μέσω της επιλογής «**Αποστολή με Firefox**» ή «**Αποστολή με ΙΕ**». Η εφαρμογή κατά την αποστολή του αρχείου πραγματοποιεί πρώτα την συμπλήρωση του τζίρου όπως τον έχετε ήδη καταχωρήσει στο **Βήμα 4** και στη συνέχεια πραγματοποιεί την προσωρινή φύλαξη του αρχείου.